# BIM i Komunikacja Projektowa

Poniżej przedstawiamy, w jaki sposób rozwiązania Autodesk do modelowania informacji o budynku można wykorzystać do tworzenia, sprawdzania i przekazywania projektów architektonicznych

Narzędzia do modelowania informacji o budynku (Building Information Modeling – BIM) firmy Autodesk umożliwiają profesjonalnym projektantom tworzenie fotorealistycznych obrazów, wizualizacji i spacerów, które doskonale komunikują zamierzenia projektowe. Stosowanie inteligentnych modeli 3D wywodzących się z procesu BIM do tworzenia wizualizacji jest łatwiejsze, szybsze i bardziej opłacalne, a jednocześnie pomaga w lepszym zrozumieniu nie tylko tego, jak projekt będzie wyglądał, ale i w jaki sposób wpisze się w otoczenie i w jaki sposób będą na siebie wzajemnie oddziaływać.

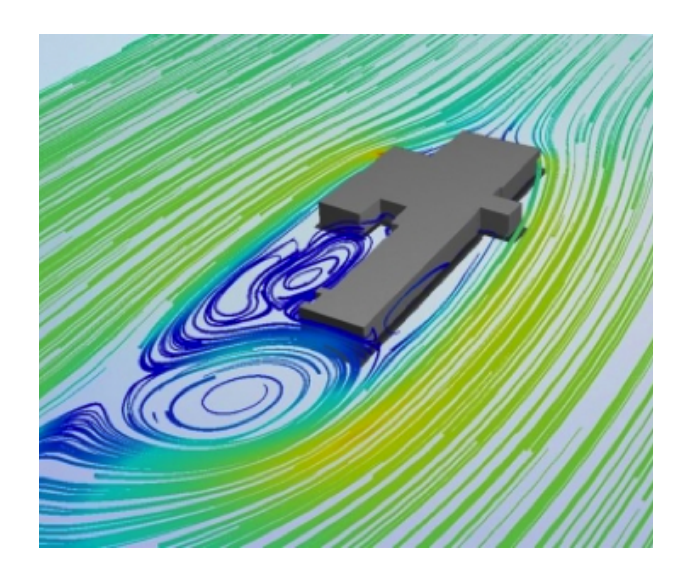

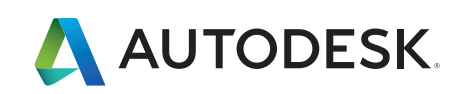

## Oprogramowanie Autodesk® Revit® umożliwia generowanie fotorealistycznych wizualizacji renderowanych w czasie rzeczywistym.

Badanie skomplikowanych organicznie form, studiowanie sposobu oddziaływania światła na projekt, sprawdzanie projektu w zakresie planowania i odbioru przez społeczność, a nawet promowanie budynku przed rozpoczęciem budowy – to wszystko możliwe jest w programie Revit.

#### *Ponadto w Revit można:*

- • Wybierać spośród wielu stylów wizualnych pogrupowanych w opcjach wyświetlania modeli, cieni, oświetlenia, ekspozycji fotograficznej i tła.
- • Dodawać takie efekty, jak cienie, cienie otoczenia, linie szkicowe lub tło, a następnie dostosowywać wszystkie te ustawienia.
- • Określić geograficzną lokalizację projektu i ustawić datę i czas w celu uwzględnienia rzeczywistych informacji dotyczących oświetlenia.
- • Uwzględnić tło w widoku budynku, aby dodać głębię i realizm, korzystając z trzech opcji tła: gradientu (jeden kolor dla nieba, jeden dla horyzontu i jeden dla ziemi), nieba (wyliczanego przez Revit według określonej daty i czasu) lub obrazu.
- • Przedstawiać realistycznie warunki oświetleniowe i sprawdzać alternatywy oświetlenia korzystając zarówno z naturalnego światła słonecznego, jak i sztucznych źródeł światła dodanych do projektu.
- • Tworzyć wirtualne spacery, które łączą widoki z różnych kamer.
- Renderować bezpośrednio w Revit. Program Revit 2016 zawiera opcję Autodesk Raytracer służącą do renderowania statycznych obrazów. Do takich funkcji, jak eksportowanie spacerów, eksportowanie FBX i podgląd (wygląd materiałów, wygląd RPC, temperatura koloru światła i detale) Revit w dalszym ciągu korzysta z silnika NVIDIA mental ray.

W środowisku projektowania we współpracy, obraz może być najskuteczniejszym sposobem komunikacji problemu lub wymaganej zmiany. Graficzne wyniki analizy energetycznej lub strukturalnej przeprowadzonej na modelu mogą stanowić dobrą podstawę do wizualnego rozpoznawania problemów w modelu.

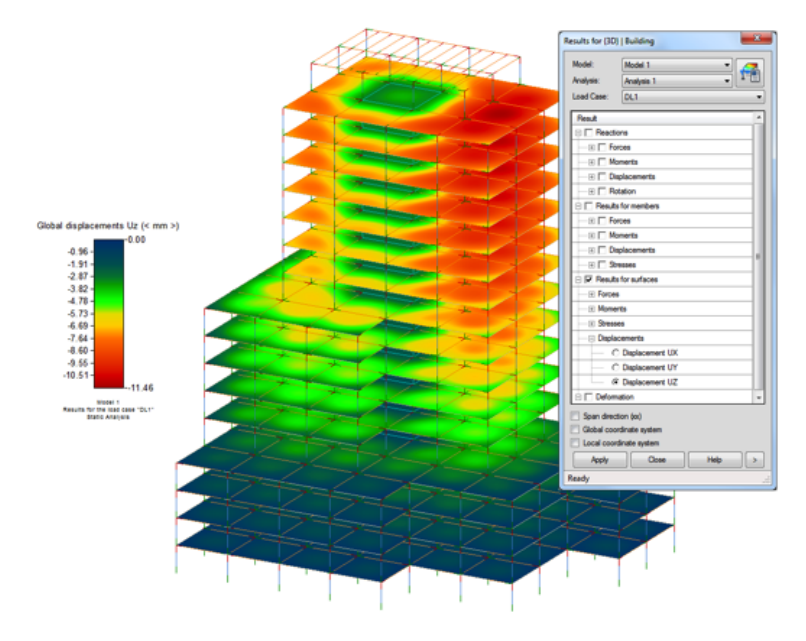

Tworzenie wizualizacji wewnątrz programu Revit jest szczególnie użyteczne, kiedy potrzebna jest bezzwłoczna komunikacja i zatwierdzenie przez zespół projektowy.

## Tworzenie zaawansowanych wizualizacji za pomocą oprogramowania Autodesk® 3ds Max®

Można wznieść wizualizacje na wyższy poziom korzystając z oprogramowania Autodesk 3ds Max do modelowania, animacji i renderowania modeli Revit, tworząc wysokiej jakości materiały do prezentacji projektowych, sprzedażowych i marketingowych. Dostosowując dokładnie materiały i oświetlenie, można stworzyć odpowiedni nastrój, wypełnić scenę animowanymi postaciami, dodać dodatkowe detale, takie jak elementy architektury zieleni, samochody i meble.

*Instrukcja:* pliki .RVT z programu Revit można zaimportować lub powiązać bezpośrednio z programem 3ds Max. Możliwości tworzenia łączy w programie 3Ds max są doskonałe do badania alternatyw projektowych, gdy zmiany w Revit można nieustannie aktualizować w 3ds Max. Poza geometrią, wszystkie krytyczne informacje wizualne, takie jak materiały, dane BIM i widoki Revit zawarte są w importowanych lub powiązanych plikach. Można następnie skorzystać z funkcji modelowania w 3ds Max do ulepszenia istniejącego modelu BIM, dodając mu realizmu i ożywiając projekt.

Poniżej opisano, w jaki sposób można rozbudować model BIM na potrzeby zaawansowanej wizualizacji:

**1** Uruchom program Autodesk 3ds Max 2016

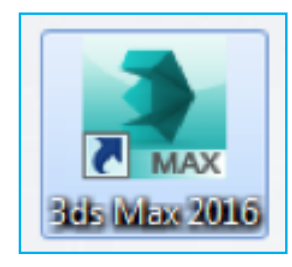

**2** Zamknij okno szablonów startowych klikając na mały biały "x" – możesz też skorzystać z szablonów startowych później. Wpłynie to na wybór obiektów do zaimportowania/połączenia z Revit

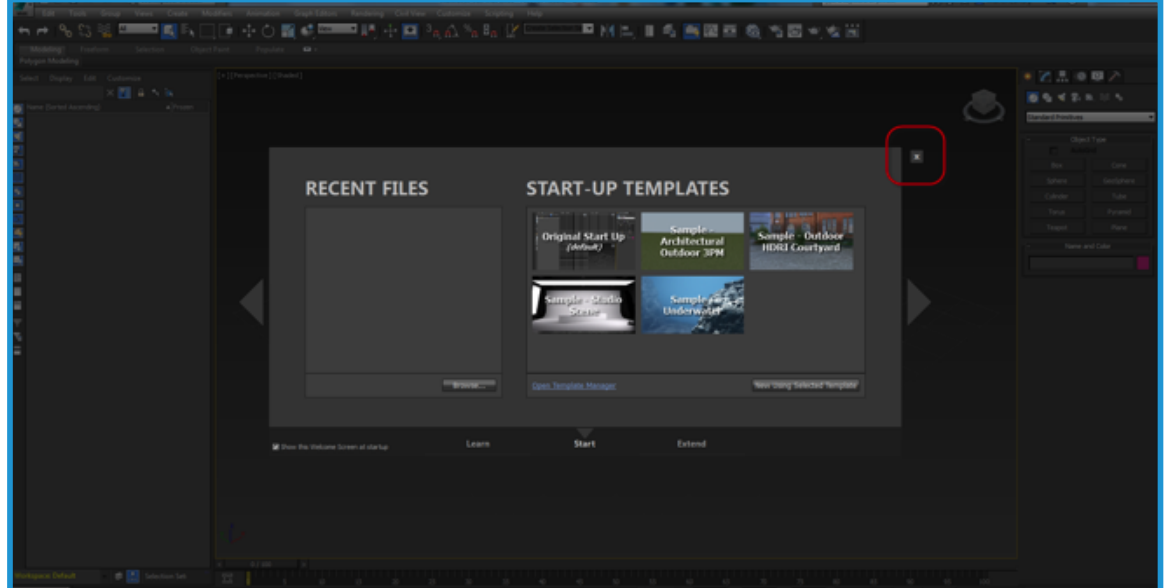

**3** Załaduj Design Workspace (Przestrzeń Roboczą Projektu) z paska szybkiego dostępu. Design Workspace to oparte na zadaniach narzędzie, które prowadzi użytkowników przez proces tworzenia wizualizacji

Wybierz Design Standard (Standardowy Projekt) z menu rozwijanego

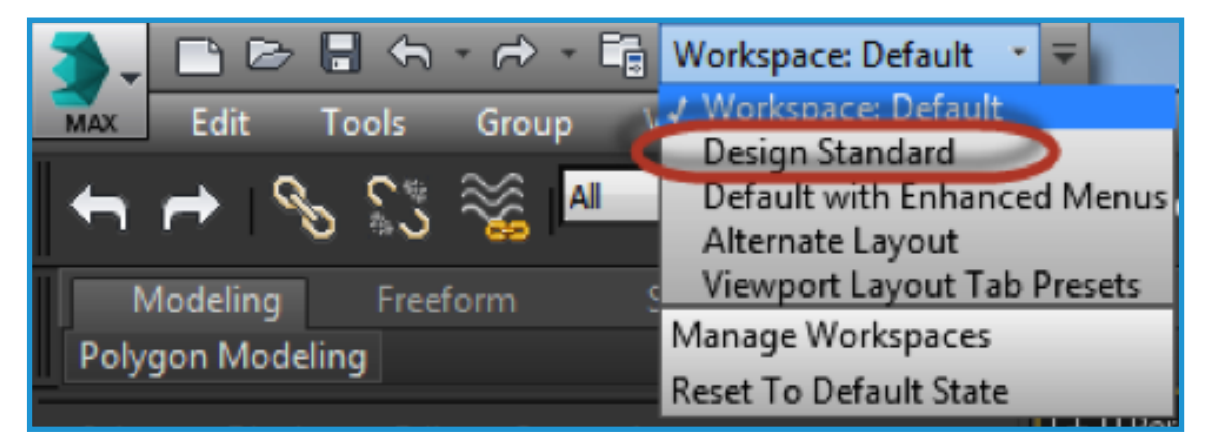

#### Załaduje to pasek Design Workspace

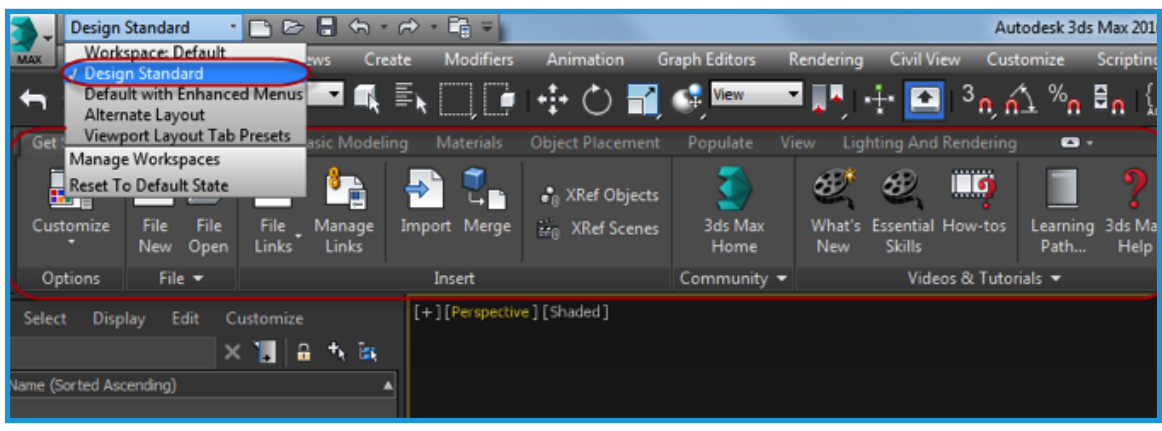

**4** W zakładce Get Started (Rozpocznij) paska Design Workspace, kliknij na przycisk File Links (Łącza do Plików) i wybierz: Link Revit File (Połącz Plik Revit)

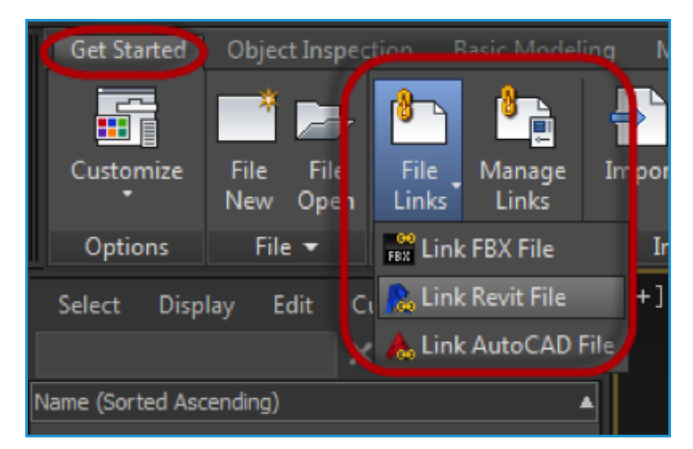

**5** Zlokalizuj plik Revit i kliknij na OPEN (OTWÓRZ)

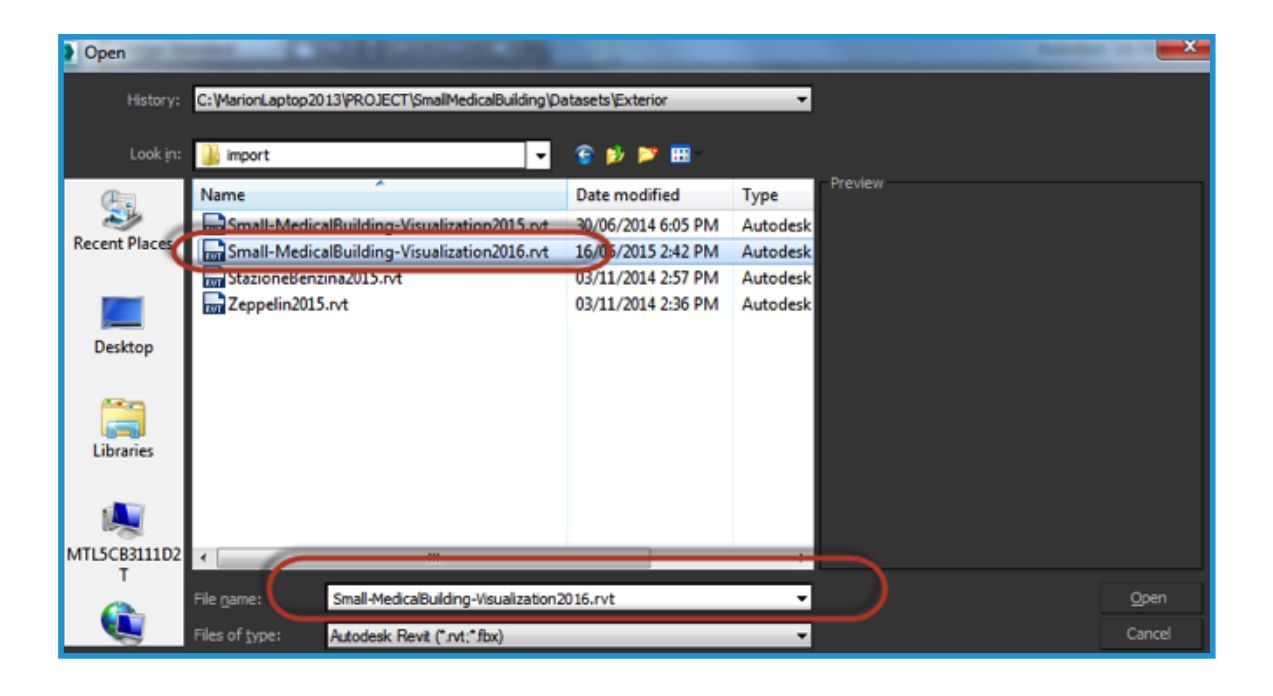

**6** Wybierz widok Revit (należy zauważyć, że wraz z plikiem załadowane zostaną wszystkie widoki Revit)

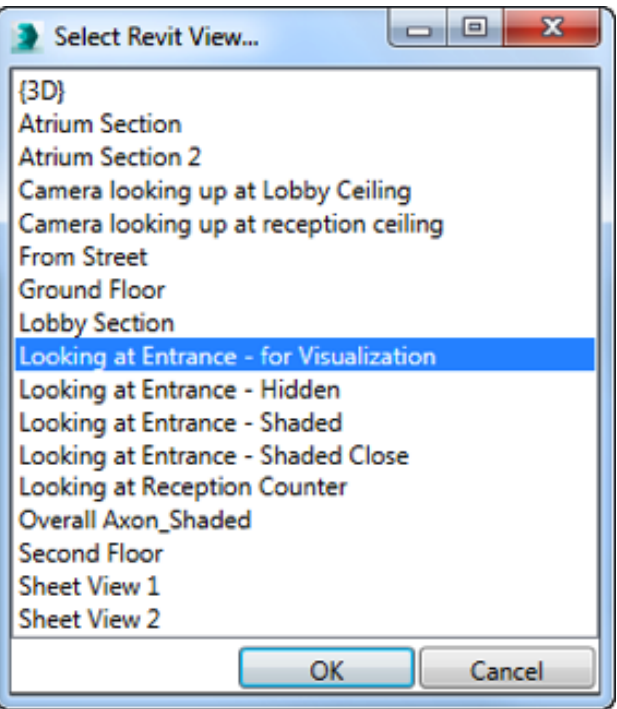

**7** W oknie Manage Links (Zarządzaj Łączami), przejdź do zakładki Presets (Ustawienia Zaprogramowane) i odpowiednio dostosuj ustawienia zaprogramowane. Wykorzystaj niniejszy przykład jako przewodnik, jeśli to potrzebne

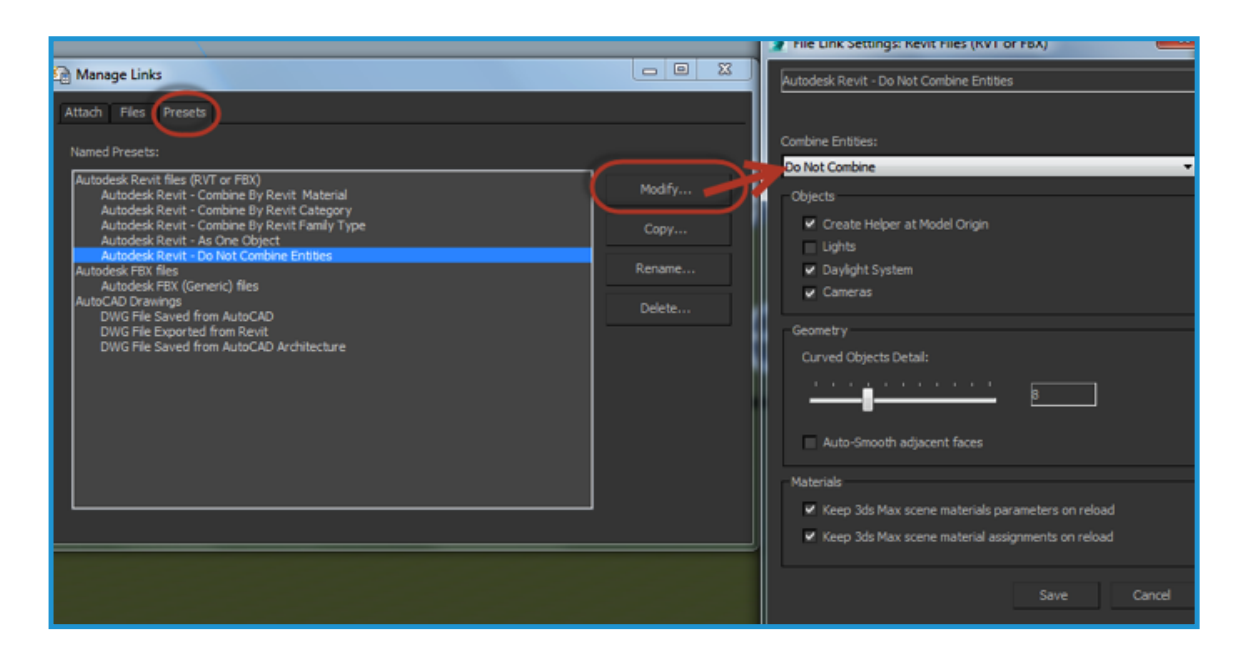

**8** W oknie Manage Links, powróć do zakładki Attach (Dołącz) i skorzystaj z ustawień, które właśnie zmodyfikowałeś, a następnie dołącz plik Revit przez kliknięcie na przycisk "Attach".

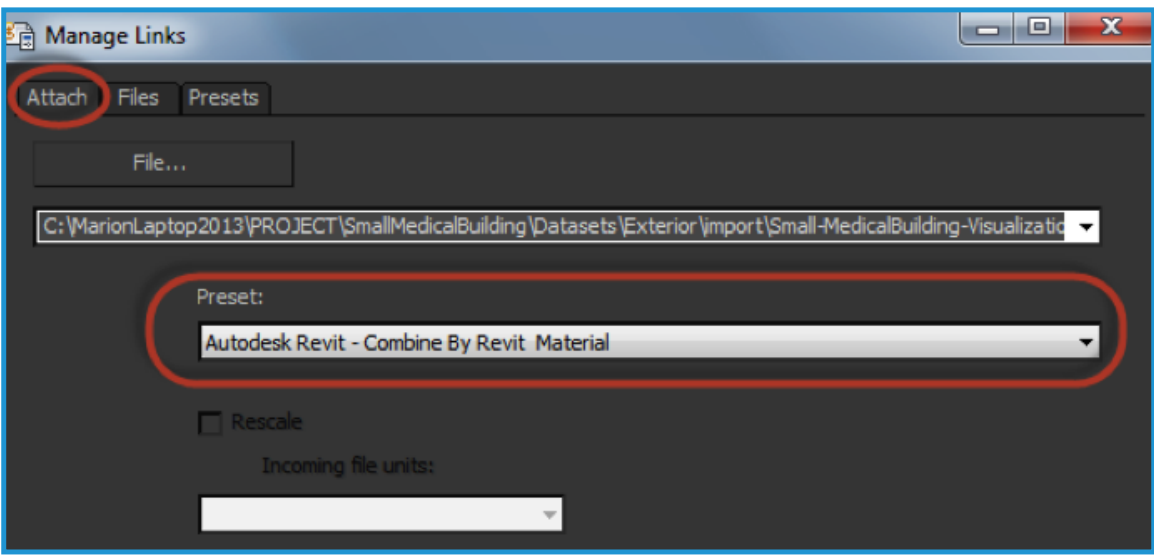

Dołączy to model do sceny w 3ds Max. Teraz można edytować materiały i dodawać do sceny ludzi, samochody, elementy architektury zielonej i meble. Należy skorzystać z paska Design Workspace do nawigacji przez kolejne etapy tworzenia profesjonalnej wizualizacji.

Design Workspace stosuje oparty na zadaniach system logiczny z łatwym dostępem do położenia obiektów, oświetlenia, renderowania, oraz narzędzi do modelowania i teksturowania w 3ds Max. Design Workspace to zorganizowane i użyteczne narzędzie dla użytkowników korzystających z 3ds Max po raz pierwszy.

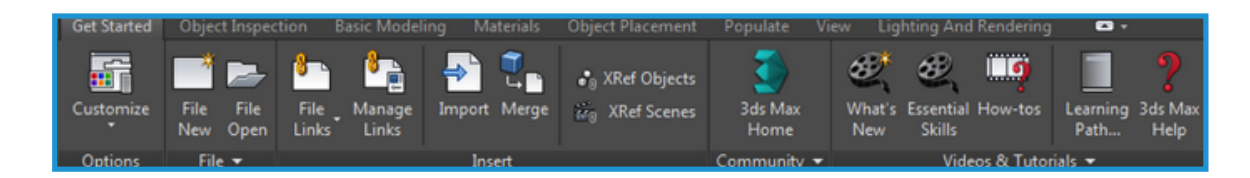

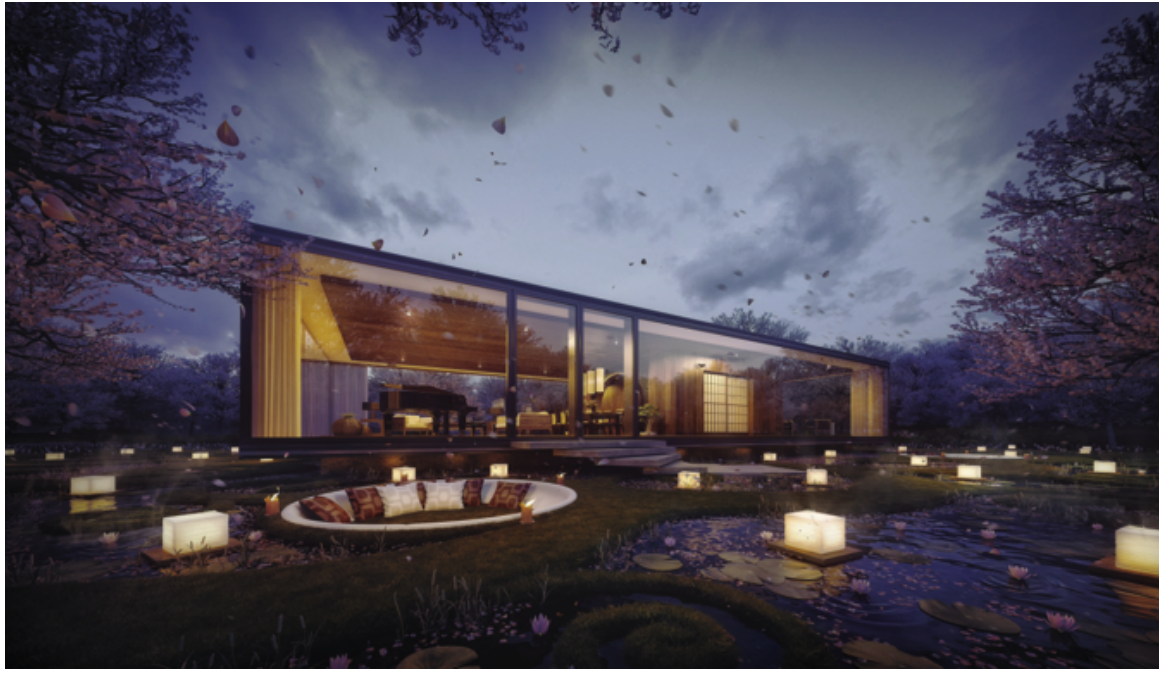

Obraz dzięki Sergio Mereces, Gardenian House

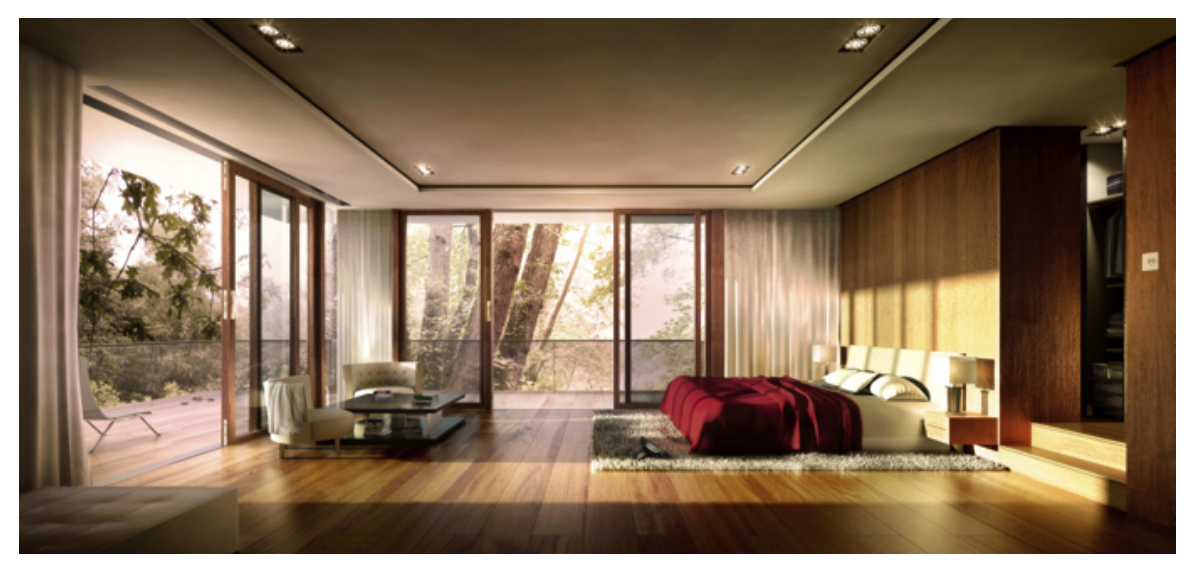

Obraz dzięki Atelier York Ltd.

Zakładka Populate (Zaludnij) w Design Workspace udostępnia zestaw narzędzi, przy pomocy którego można szybko i łatwo dodawać animowane postaci do sceny. Można pokazać jak przestrzeń będzie sprawować się w codziennym użytkowaniu za pomocą rozmawiających, gestykulujących, telefonujących i pojawiających się zgodnie ze schematami przepływu pieszych postaci. Postaci mogą poruszać się wzdłuż ścieżek, siedzieć lub odpoczywać. Przepływy mogą być tak proste lub tak skomplikowane, jak to potrzebne, mogą też obejmować niewielkie nachylenia.

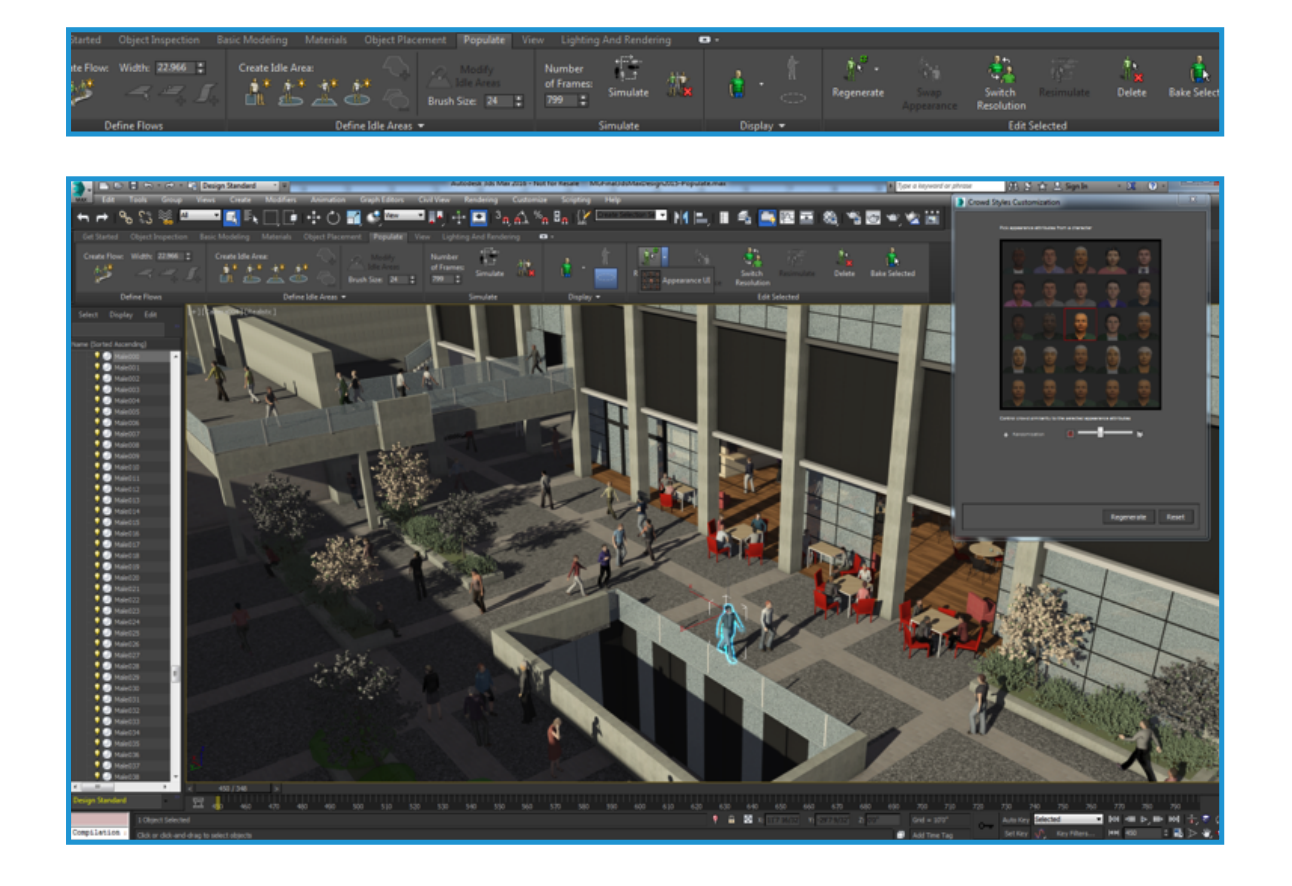

Tworząc w 3ds Max wizualizacje z danych BIM z Revit najlepsi architekci ożywiają swoje projekty, pomagając wszystkim zainteresowanym stronom w pełnym zrozumieniu, jak te projekty będą się zachowywać w realnym świecie. Oprogramowanie 3ds Max staje się standardem branżowym w zakresie wizualizacji i komunikacji jako część procesów projektowych Revit.

Rozwiązania BIM Autodesk i komunikacja projektowa

# Skorzystaj z potęgi usług w chmurze

Wykorzystaj w pełni potencjał komunikacyjny wizualizacji generując wysokiej rozdzielczości obrazy bez obciążania lokalnych zasobów sprzętowych lub korzystania z drogiego oprogramowania. Renderowanie w chmurze w Autodesk A360 wykorzystuje praktycznie nieograniczoną moc obliczeniową do tworzenia fotorealistycznych i wysokiej rozdzielczości obrazów w ułamku czasu niezbędnego przy renderowaniu na komputerze stacjonarnym.

Dzięki renderowaniu w A360 można badać oświetlenie słoneczne w trakcie opracowywania projektu, co umożliwia zrozumienie efektów nasłonecznienia i zacienienia w ciągu dnia. Można prowadzić symulacje natężenia oświetlenia scen, co pozwala na lepsze zrozumienie efektów naturalnego i sztucznego oświetlenia. Renderując w chmurze w A360 można również tworzyć oparte na projektach Revit interaktywne panoramy – zapewniające niezwykłe doświadczenia – które pomagają komunikować projekt.

**Instrukcja:** Usługa dostępna jest wraz z zakupem wieczystej licencji z Maintenance Subscription lub Desktop Subscription dla wybranych produktów.

### **Renderowanie w Revit lub 3ds Max:**

- 1. Otwórz widok 3D w projekcie Revit i kliknij na zakładkę Online, panel Renderowanie i Renderuj w chmurze. Jeśli wymagane, zaloguj się do swojego konta Autodesk.
- 2. Wybierz widoki, dostosuj ustawienia i rozpocznij renderowanie. Program Revit utworzy wersję projektu zawierającą tylko informacje niezbędne do renderowania, a następnie prześle ją do usługi renderowania. Po zakończeniu przesyłania u góry okna wyświetlony zostanie komunikat. W trakcie renderowania w A360 można dalej pracować w programie Revit.
- 3. Aby monitorować postępy renderowania z programu Revit, kliknij na zakładkę Online, panel Renderowanie i Galeria renderowania na wstążce Revit.

## **Renderowanie w A360 z 3ds Max**

W zakładce Lighting and Rendering (Oświetlenie i Renderowanie) przestrzeni roboczej Design Workspace dostępne są opcje związane z renderowaniem, które obejmują również renderowanie A360.

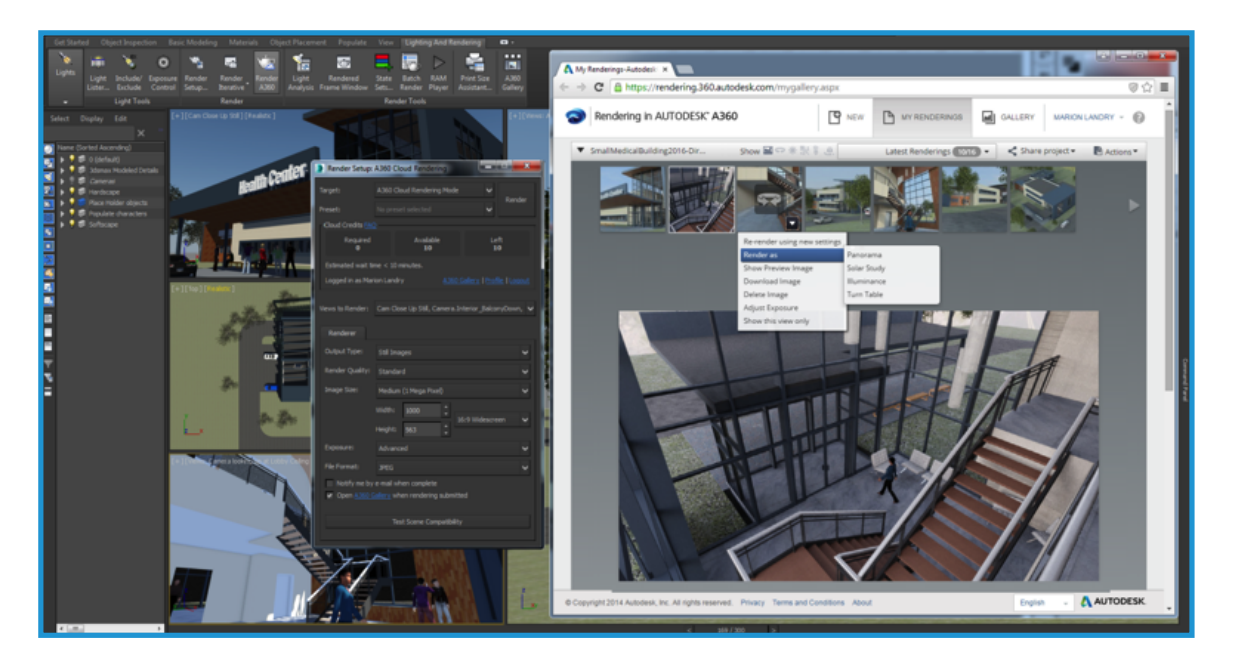

#### **Analiza oświetlenia:**

Prowadzenie symulacji oświetlenia scen umożliwia sprawdzanie poziomów oświetlenia i lepsze zrozumienie efektów światła naturalnego i sztucznego w projekcie. Analiza oświetlenia pozwala zwizualizować wpływ naturalnego światła i cieni zarówno na fasadę, jak i wnętrze projektu. Wtyczka Light Analysis Revit korzysta z renderowania w usłudze A360 do wykonywania bardzo szybkich i fizycznie dokładnych analiz światła dziennego bezpośrednio w programie Revit.

Wizualizacja oparta na BIM ułatwia bardziej świadome i szybsze podejmowanie decyzji, pomagając właścicielom, klientom i osobom uczestniczącym w projekcie rozpatrywać alternatywy projektowe. Revit umożliwia wprowadzanie szybkich modyfikacji i ocenę nie tylko drobnych zmian, takich jak materiały i kolory, ale też ważnych elementów projektu, takich jak rozmieszczenie drzwi i okien, miejsce na elementy strukturalne, a nawet orientacja budynku. Podejmowanie krytycznych decyzji wcześnie w procesie projektowania podnosi jakość projektu i poziom zadowolenia z wyników, oraz pomaga projektom zmieścić się w budżecie i czasie.

© 2015 Autodesk, Inc. All rights reserved.

Autodesk, the Autodesk logo, Revit, and 3ds Max are registered trademarks or trademarks of Autodesk, Inc., and/or its subsidiaries and/or affiliates in the USA and/or other countries. All other brand names, product names, or trademarks belong to their respective holders. Autodesk reserves the right to alter product and services offerings, and specifications and pricing at any time without notice, and is not responsible for typographical or graphical errors that may appear in this document.